1.點一下右下角框起來的圖形或這個圖形 <mark>( ? )</mark><br>大找可用的無線網路訊號

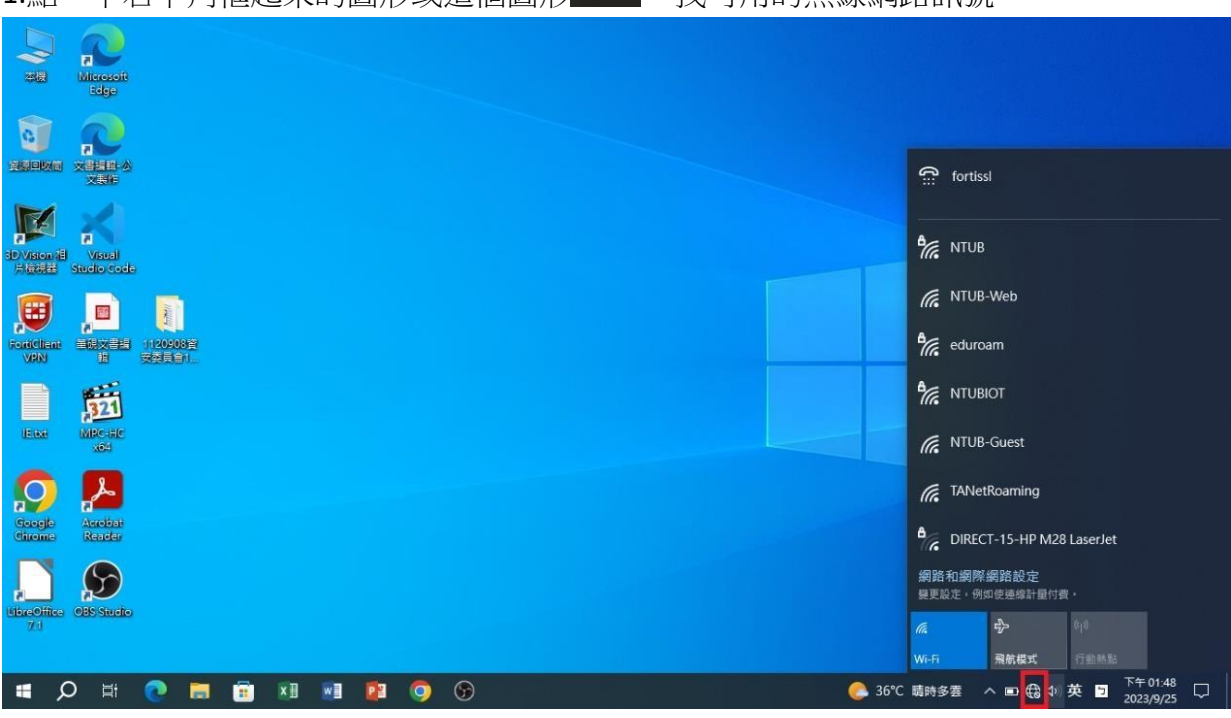

## 2.選擇 NTUB 按連線

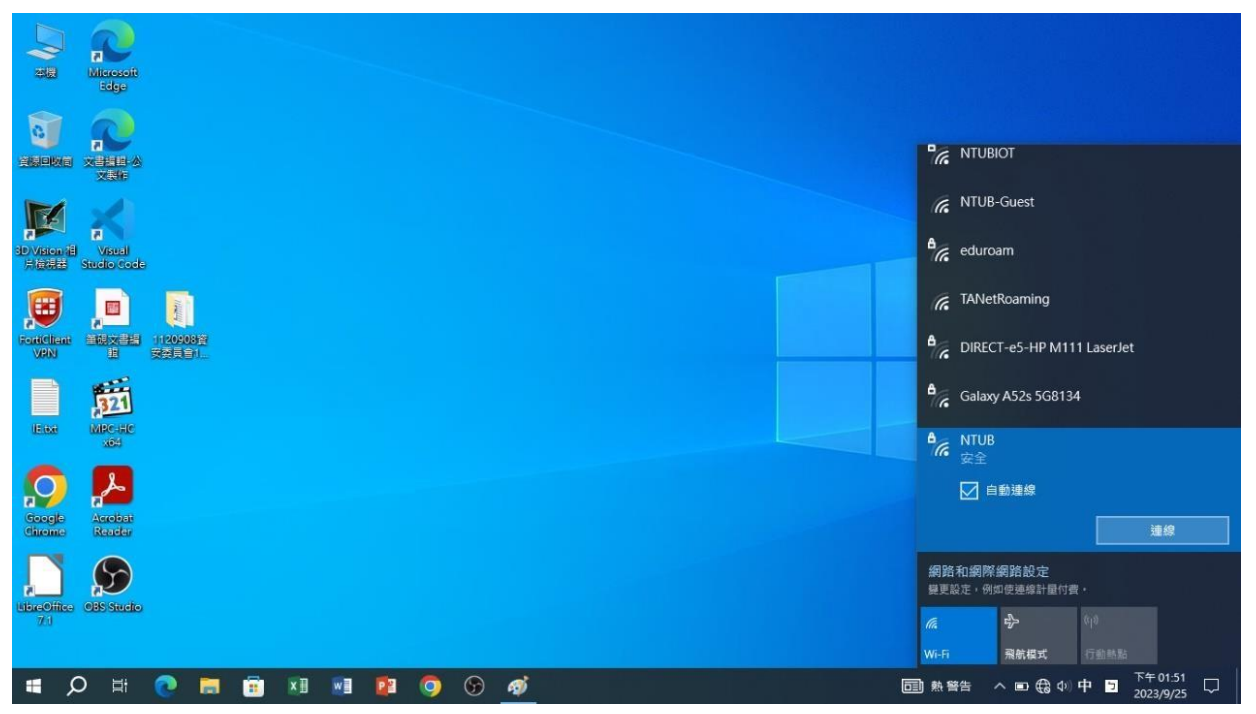

## 3. 輸入帳密

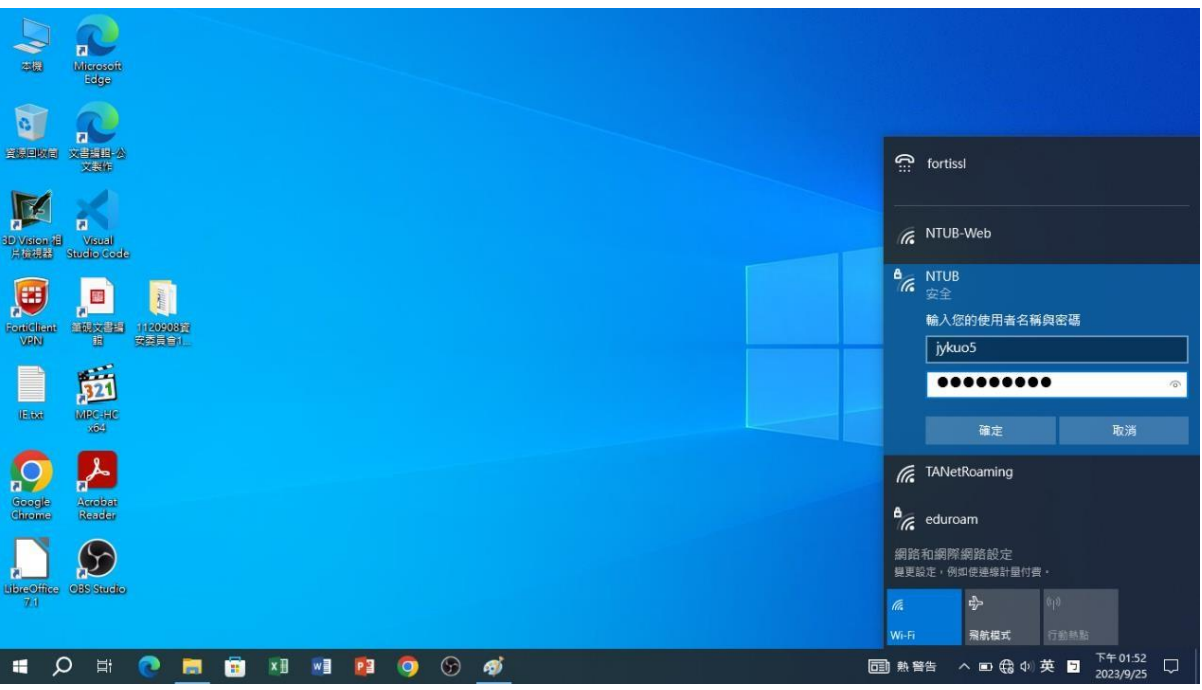

4.按連線確認,如果連線失敗,請點下列網址(重新)註冊密碼 <https://winoc.ntub.edu.tw/NtubWeb/Application.aspx>

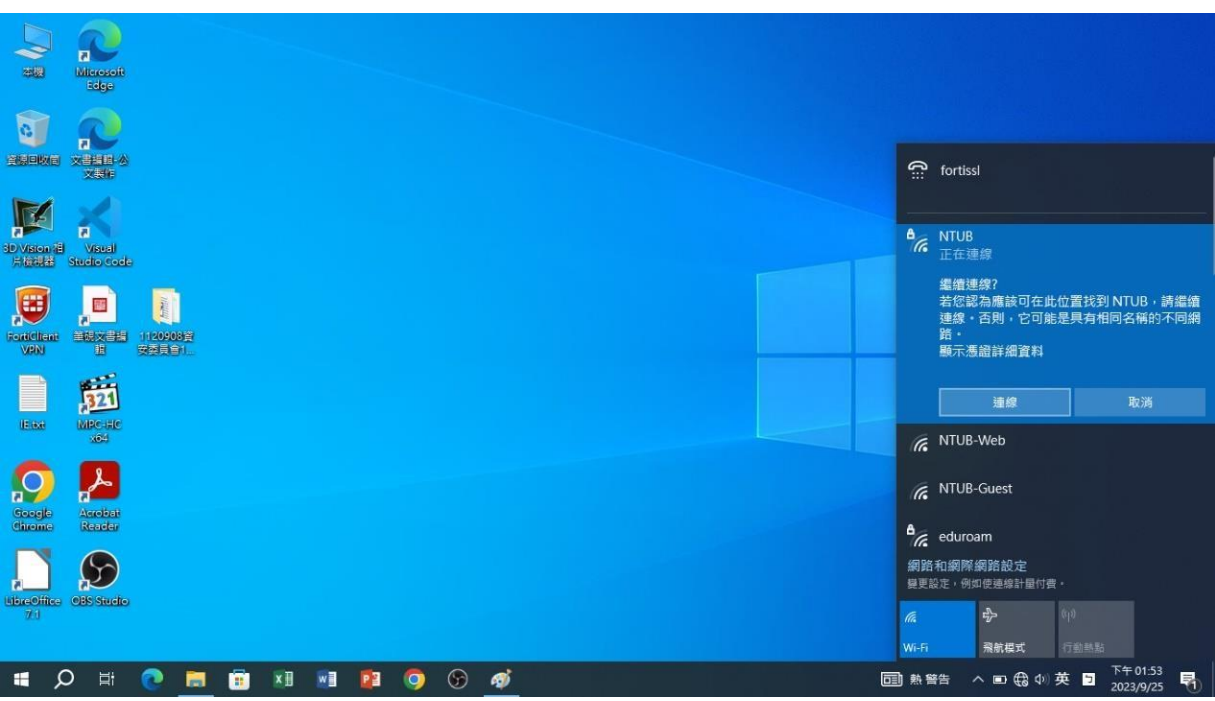